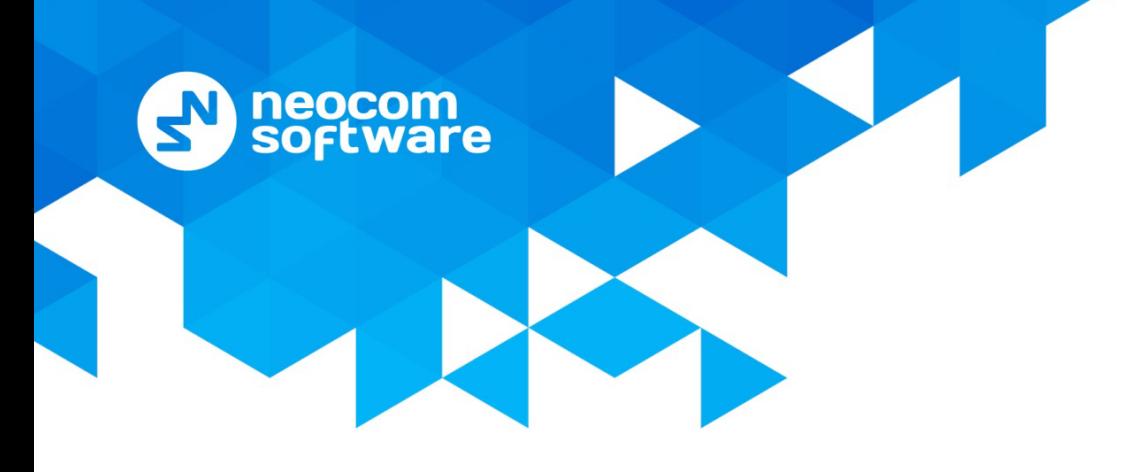

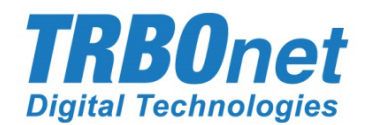

# Radio-over-IP Gateway **TRBOnet Swift A100**

# User Manual

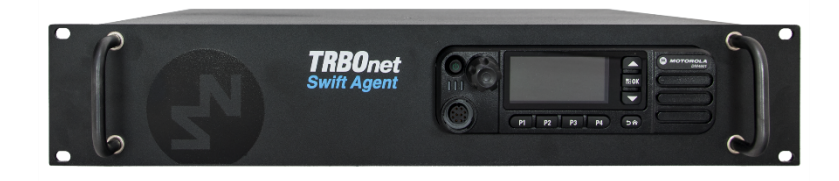

World HQ Neocom Software

8th Line 29, Vasilyevsky Island St. Petersburg, 199004, Russia US Office Neocom Software 15200 Jog Road, Suite 202 Delray Beach, FL 33446, USA

Email: info@trbonet.com **WWW.TRBONET.COM**

Internet

Telephone EMEA: +44 203 608 0598 Americas: +1 872 222 8726 APAC: +61 28 6078325

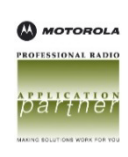

# **Notices**

This document is for informational purposes only. Neocom software, Ltd offers no warranties, express or implied, in this document.

Neocom and the Neocom logo, TRBOnet and the TRBOnet logo are either registered trademarks or trademarks of Neocom software, Ltd.

MOTOROLA, MOTO, MOTOROLA SOLUTIONS and the Stylized M logo are trademarks or registered trademarks of Motorola Trademark Holdings, LLC.

Microsoft, Windows, SQL Server and the .NET logo are either registered trademarks or trademarks of Microsoft Corporation in the United States and/or other jurisdictions.

Other product or company names mentioned herein may be trademarks of their respective owners.

© 2020 by Neocom Software, Ltd. All rights reserved.

This document was last revised on May 18, 2020.

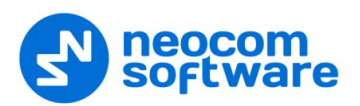

# **Contents**

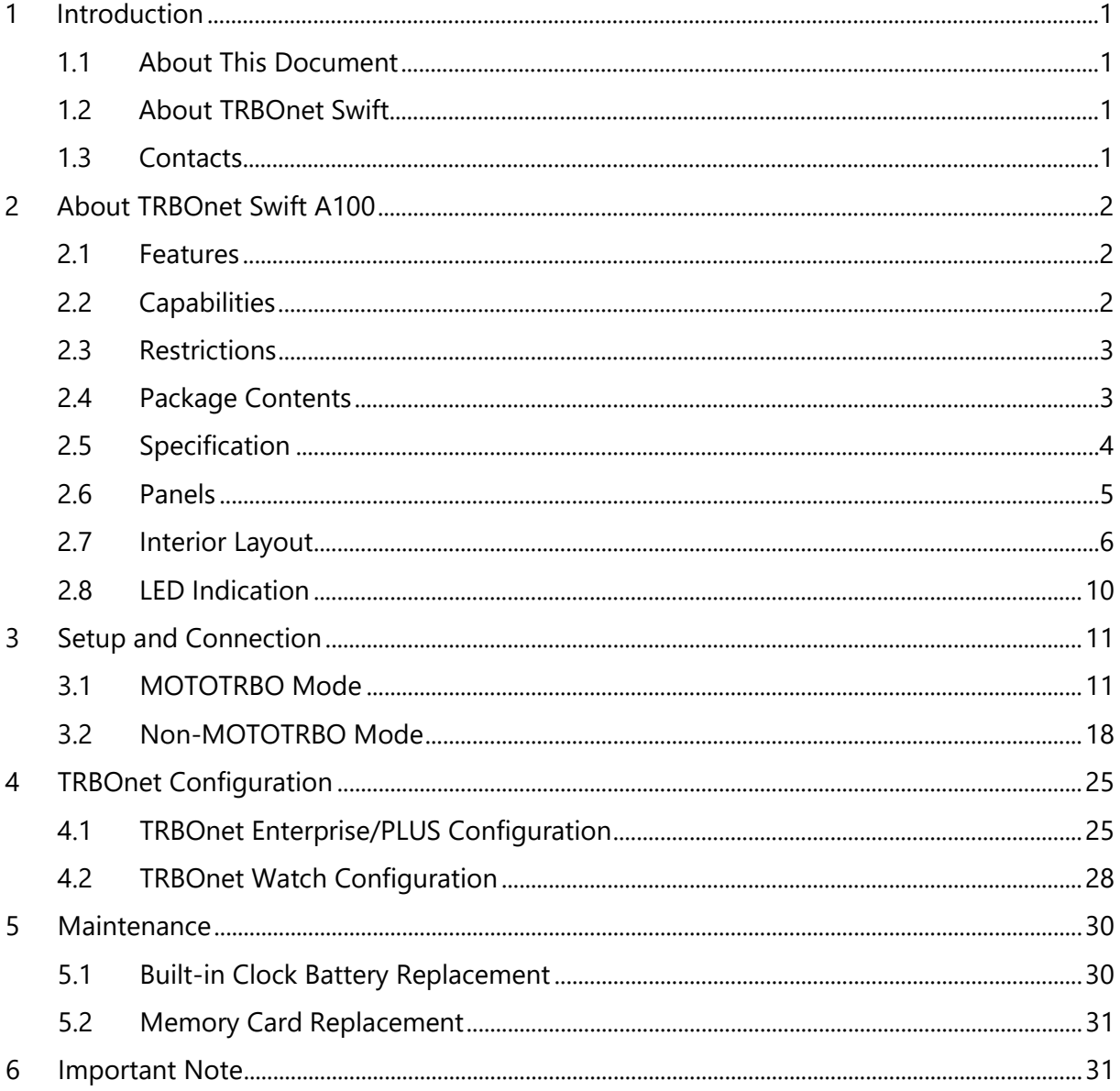

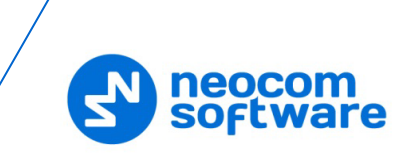

# <span id="page-3-0"></span>**1 Introduction**

#### <span id="page-3-1"></span>**1.1 About This Document**

The information in this document is intended for engineers responsible for building MOTOTRBO radio networks and programming two-way radios for end users.

The document describes in detail how to connect, set up, and maintain the TRBOnet Swift A100 hardware radio-over-IP gateway.

#### <span id="page-3-2"></span>**1.2 About TRBOnet Swift**

TRBOnet Swift is a family of hardware products designed by Neocom Software Solutions, Ltd for MOTOTRBO radio networks. The Swift family hardware is presented by the RoIP gateways A100 and A200, and the option board ST002.

For more information about the TRBOnet Swift family products, refer to our [website.](https://trbonet.com/)

#### <span id="page-3-3"></span>**1.3 Contacts**

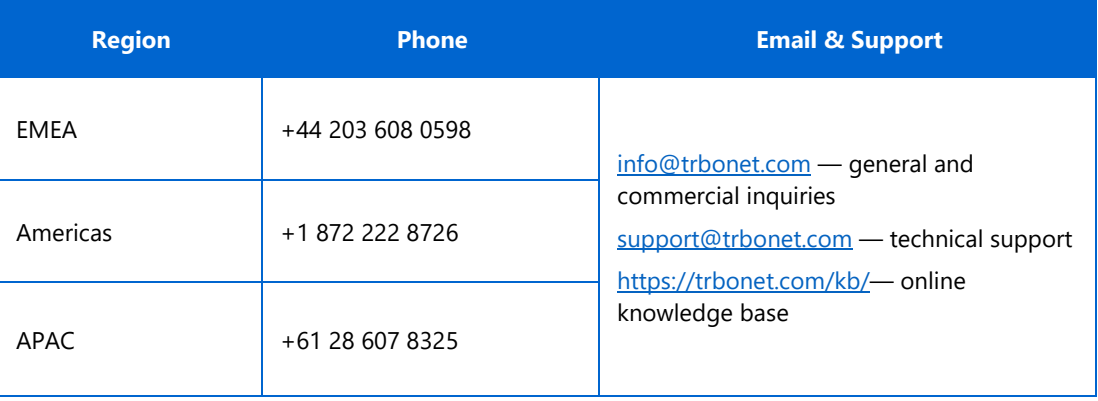

<span id="page-4-0"></span>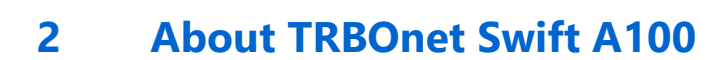

TRBOnet Swift A100 (also referred to as the "A100 gateway") is a hardware radioover-IP gateway intended to connect a control radio to TRBOnet Server. The radio can transfer voice and data to one or multiple connected TRBOnet Servers over IP.

#### <span id="page-4-1"></span>**2.1 Features**

oftware

- Designed for DM4000 (EMEA), XPR 5000 (NAR), DGM 5000, DGM 8000 (LACR), and XiR M8600i, XiR M8600, XiR M6660 (APAC) series mobile radios
- Compatible with digital and analog radios by Motorola
- Wired connection to a mobile radio via the service cable
- Transfer of voice and data from/to a radio over IP
- Support for multiple (up to 4) connected TRBOnet Servers
- Control of a connected MOTOTRBO radio (power on/off, restart)
- Self-diagnostics and alarm notifications over IP
- **2U**, 19" rack mount design
- Power supply 110/220V AC
- **Compatible with backup battery units**
- **Forced-air cooling with integrated fans**
- **Automatic temperature monitoring and control**
- 4 input/output contacts for external hardware, such as sensors, etc.

#### <span id="page-4-2"></span>**2.2 Capabilities**

#### **2.2.1 Radio-over-IP gateway**

Connected to a mobile radio and to the LAN, the A100 gateway acts as a radio-over-IP gateway between the mobile radio and TRBOnet Server(s), providing the following features:

- Voice and data communications between a MOTOTRBO radio and TRBOnet over IP.
- Voice communications between a non-MOTOTRBO radio and TRBOnet over IP.
- Automatic power-on/off of a MOTOTRBO radio upon turning on/off the A100 gateway.
- Broadcasting outgoing IP traffic (voice, data, alarm notifications) to multiple connected TRBOnet Servers.

#### **2.2.2 Temperature control system**

The A100 gateway is equipped with two fans and a controller to keep the hardware at its optimum operating temperatures. The cooling system has the following features:

- Performs continuous temperature monitoring inside the unit.
- Automatically activates/deactivates the fans and controls their speed, thus keeping the appropriate temperature.
- Sends an alarm notification to all connected TRBOnet Servers when a temperature threshold is exceeded.

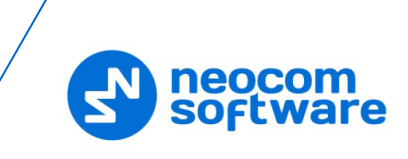

#### **2.2.3 Battery backup power system**

The A100 gateway features a built-in power supply unit that accepts an AC input and produces a DC voltage to the IP controller, the temperature control system, and the connected radio. The power supply system can also be enhanced with a reserve battery (not included, 12V-nominal battery) to support the battery backup feature so that if the AC power fails, the A100 gateway will be powered from a DC battery.

The battery backup power system has the following features:

- **Controls the power supply and switches to the backup battery automatically if** the AC power fails.
- Sends an alarm notification to all connected TRBOnet Servers in case of power loss or when switching to the backup power supply.
- Charges the battery while operating from the AC power supply.

#### <span id="page-5-0"></span>**2.3 Restrictions**

It is prohibited to install any Radio-over-IP gateways in the same subnet as trunked repeaters (applies to Capacity Plus and Linked Capacity Plus).

#### <span id="page-5-1"></span>**2.4 Package Contents**

The package contents of TRBOnet Swift A100 include the following items:

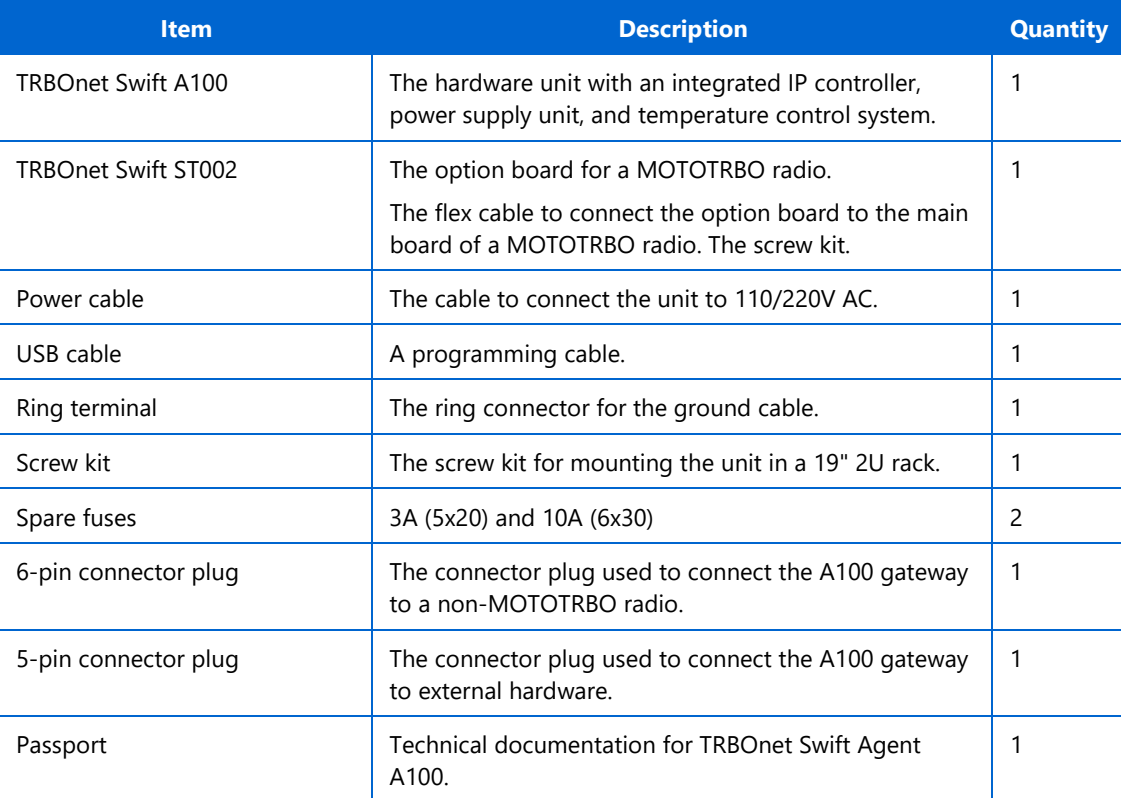

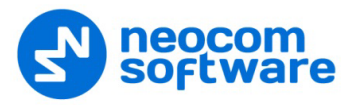

# <span id="page-6-0"></span>**2.5 Specification**

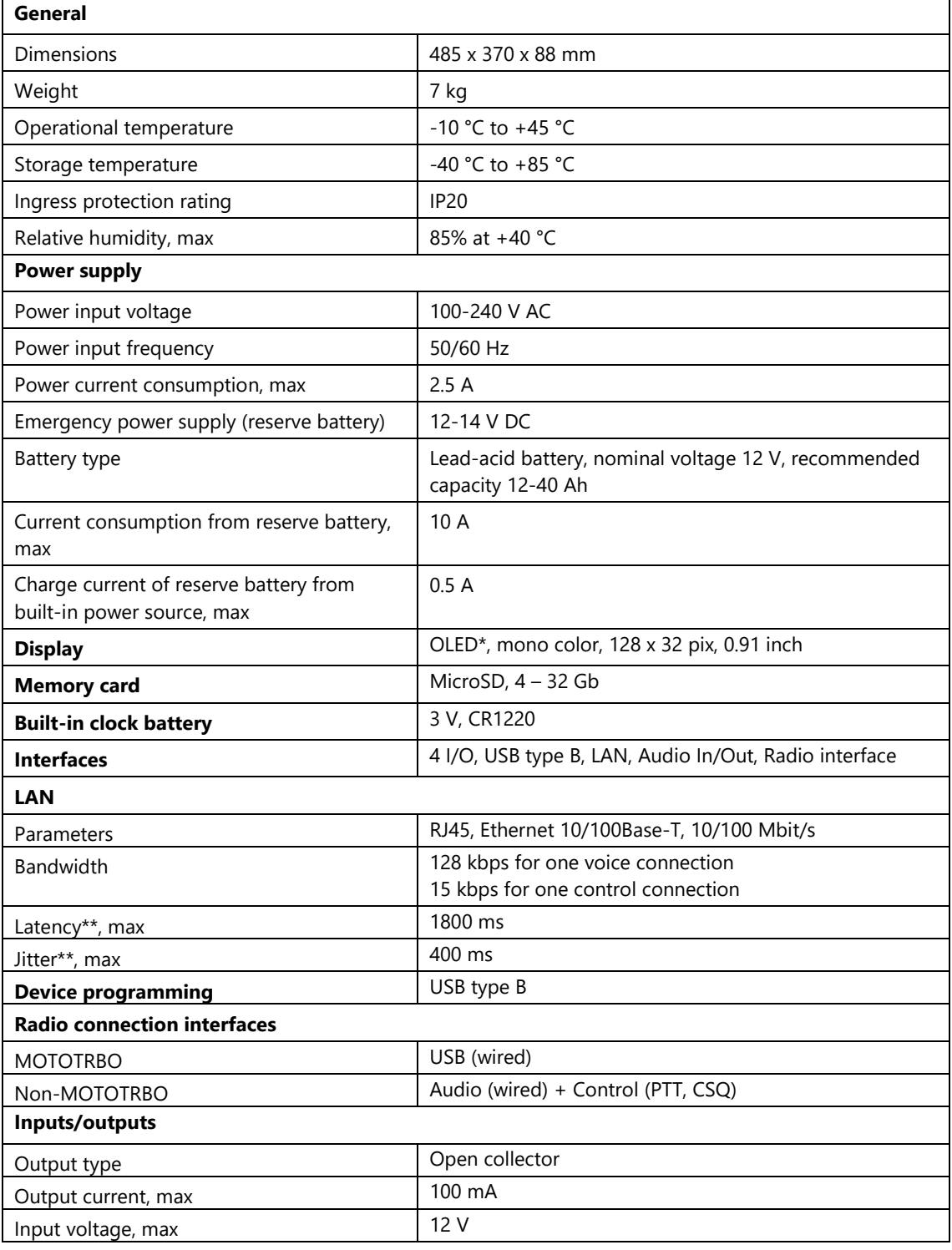

\* The OLED is located on the IP controller.<br>\*\* TRBOnet Enternrise/PLUS of version 5.2.5

TRBOnet Enterprise/PLUS of version 5.2.5 and higher is required.

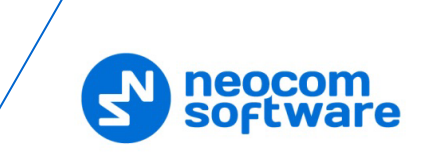

#### <span id="page-7-0"></span>**2.6 Panels**

TRBOnet Swift A100 comes in a metal case.

#### **2.6.1 Front Panel**

The front panel features a slot for a two-way mobile radio (1) and two handles (2) for transportation and mounting.

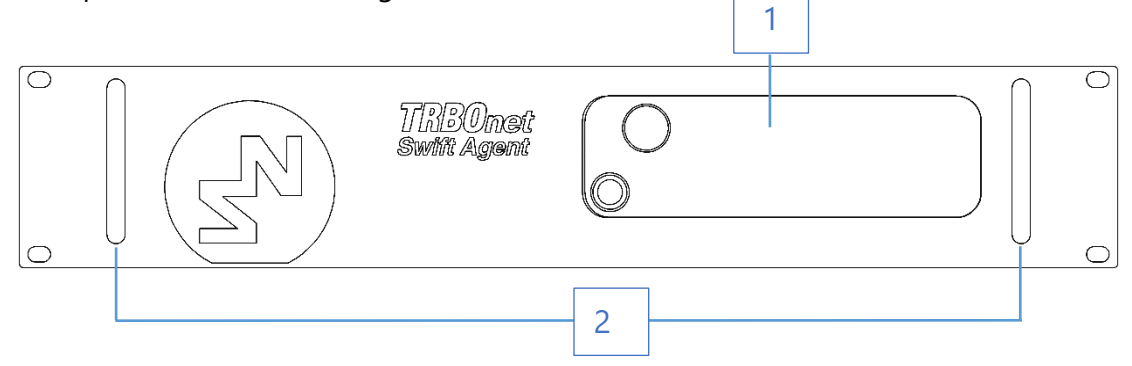

#### **2.6.2 Rear Panel**

The rear panel of the unit has two built-in fans (3), several connectors, and a power switch (9).

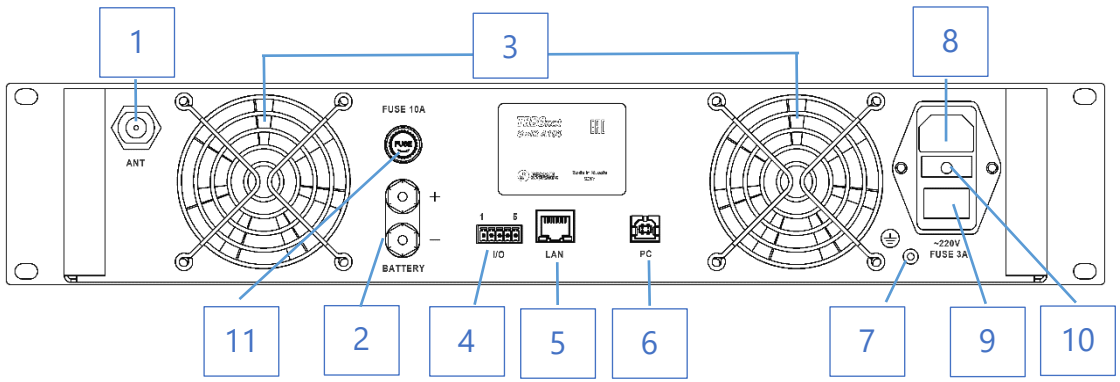

- 1. External antenna socket
- 2. External battery  $(+)/(-)$  terminals
- 3. Two built-in fans
- 4. Input/Output pins
- 5. LAN port
- 6. USB port, type B
- 7. Earth ground socket
- 8. AC power socket
- 9. Power switch
- 10. Fuse block 3A (5x20), 220V AC
- 11. Fuse block 10A (6x30), 12V battery

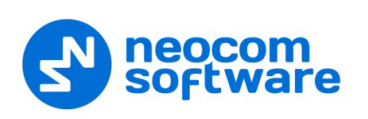

### <span id="page-8-0"></span>**2.7 Interior Layout**

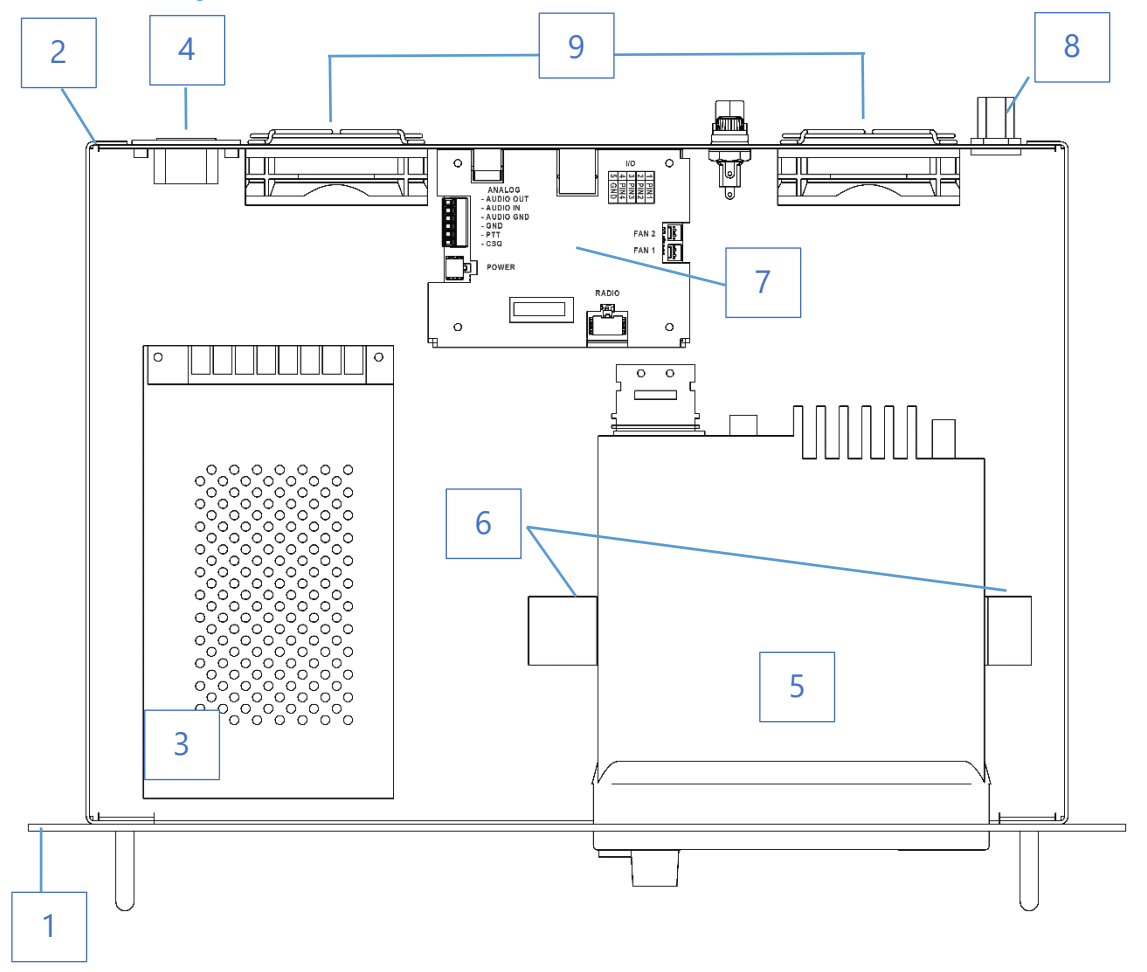

- 1. Front panel
- 2. Rear panel
- 3. Power supply unit
- 4. AC power socket and switch
- 5. Radio (user supplied)
- 6. Brackets for the radio
- 7. IP controller (see section [2.7.1\)](#page-9-0)
- 8. External antenna socket
- 9. Built-in fans

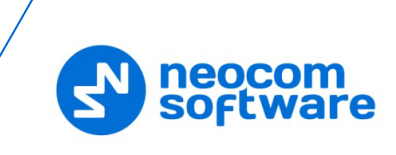

#### <span id="page-9-0"></span>**2.7.1 IP Controller**

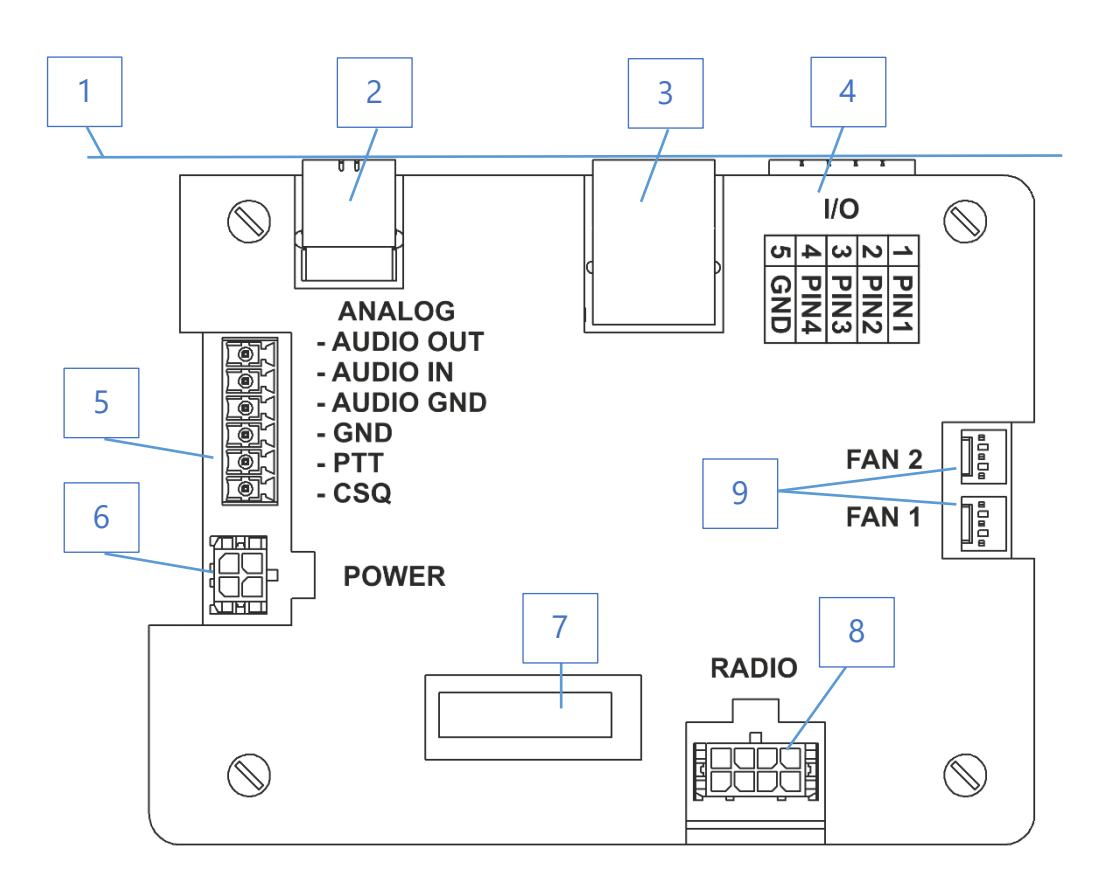

- 1. Rear panel
- 2. USB port, type B
- 3. LAN port
- 4. Input/Output terminal block (for pin assignment, see section [2.7.1.1\)](#page-10-0)
- 5. Analog terminal block (see section [3.2.1\)](#page-21-0)
- 6. Power terminal block
- 7. LED Display (see section [2.8\)](#page-12-0)
- 8. Radio terminal block (see section [3.1.2\)](#page-15-0)
- 9. Fan terminal blocks

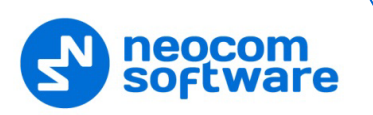

#### <span id="page-10-0"></span>**2.7.1.1 Input/Output terminal block**

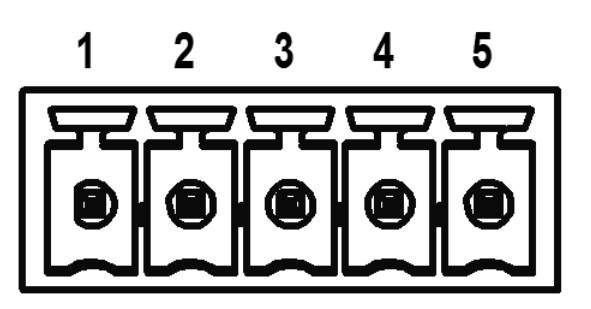

#### **I/O terminal block pinout:**

- $1 PIN1$
- 2 PIN2
- 3 PIN3
- 4 PIN4
- $5 GND$

#### **2.7.1.2 Radio terminal block**

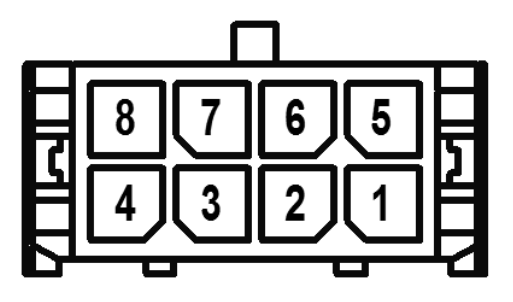

#### **RADIO terminal block pinout:**

- $1 D USB$
- 2 +VBUS USB
- $3 - -$
- 4 IGNITION (radio on)
- $5 D + USB$
- $6 GND$
- 7 GND
- 8 SWB (radio detect)

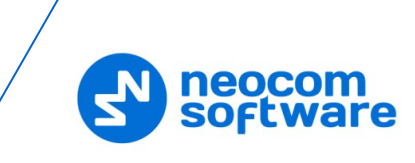

#### **Analog terminal block**

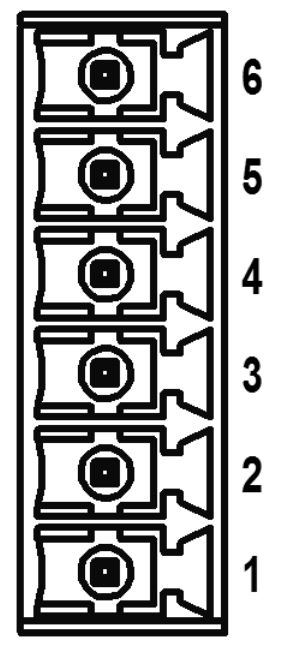

#### **ANALOG terminal block pinout:**

- $1 CSQ$
- $2 PTT$
- $3 GND$
- 4 AUDIO GND
- 5 AUDIO IN
- 6 AUDIO OUT

**2.7.1.4 Power terminal block** 

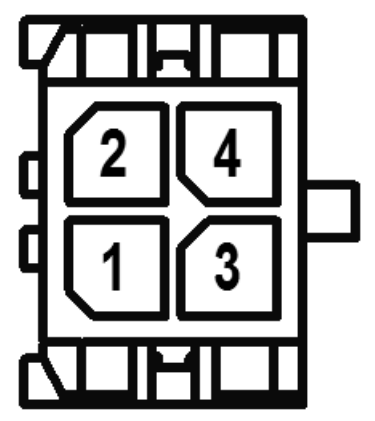

#### **POWER terminal block pinout:**

- $1 GND$
- $2 GND$
- 3 AC-GOOD (AC detection)
- 4 V-IN (power)

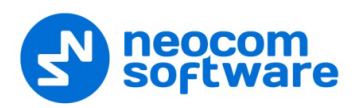

## <span id="page-12-0"></span>**2.8 LED Indication**

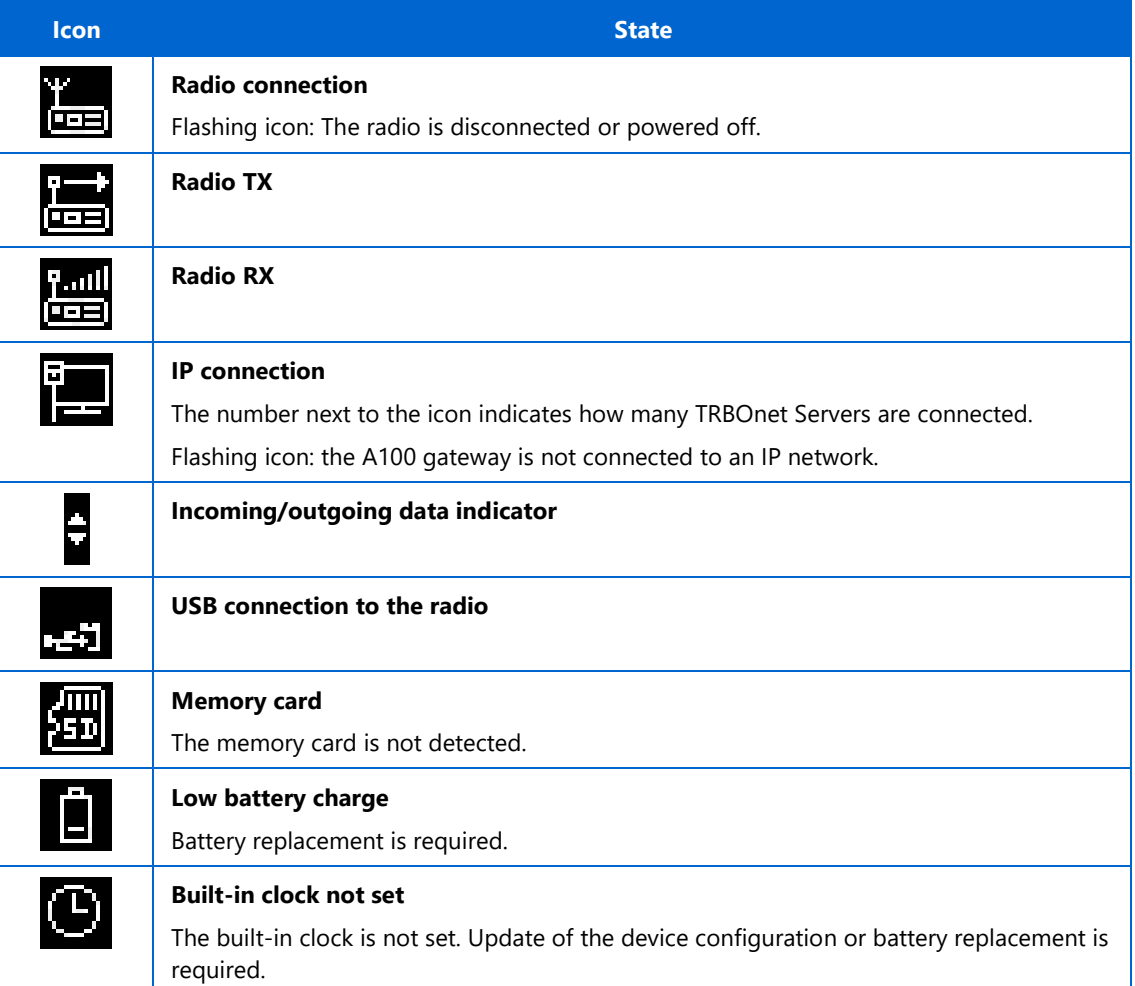

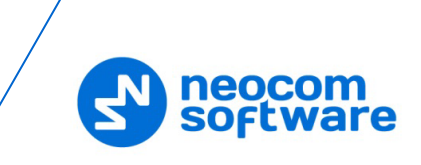

# <span id="page-13-0"></span>**3 Setup and Connection**

TRBOnet Swift A100 can operate in the MOTOTRBO mode or in the non-MOTOTRBO mode. The choice of the operation mode depends on the type of the connected radio.

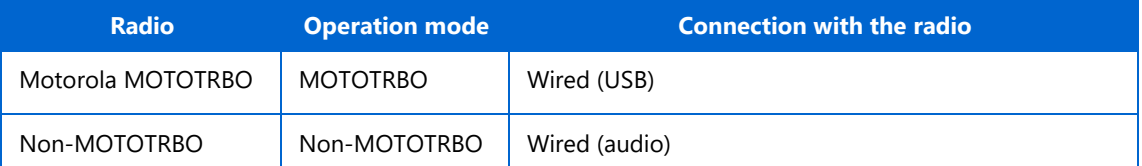

To configure your A100 gateway, download the Swift Utilities Pack (version 1.7 and higher) from [www.trbonet.com](http://www.trbonet.com/) and install the TRBOnet Swift CPS software tool on your computer. Then set up and connect your A100 gateway for operation in the preferred mode. Find the details in the following sections:

- [3.1](#page-13-1) [MOTOTRBO Mode](#page-13-1) (page [11\)](#page-13-1)
- [3.2](#page-20-0) [Non-MOTOTRBO Mode](#page-20-0) (page [18\)](#page-20-0)

#### <span id="page-13-1"></span>**3.1 MOTOTRBO Mode**

To configure the A100 gateway to operate in the MOTOTRBO mode, follow the steps in the table below.

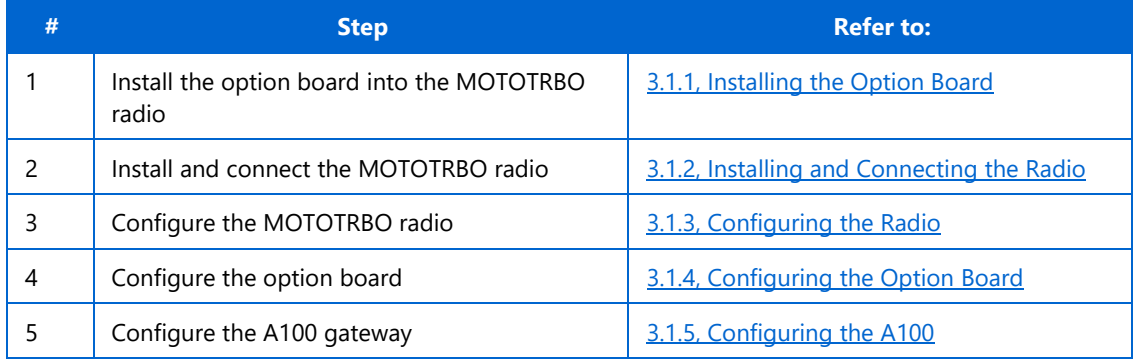

#### <span id="page-13-2"></span>**3.1.1 Installing the Option Board**

The package contents include an option board that you need to install into a MOTOTRBO radio.

#### **To install the option board into the radio:**

1. Insert the dismantling tool in the groove between the control head and the radio assembly.

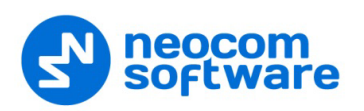

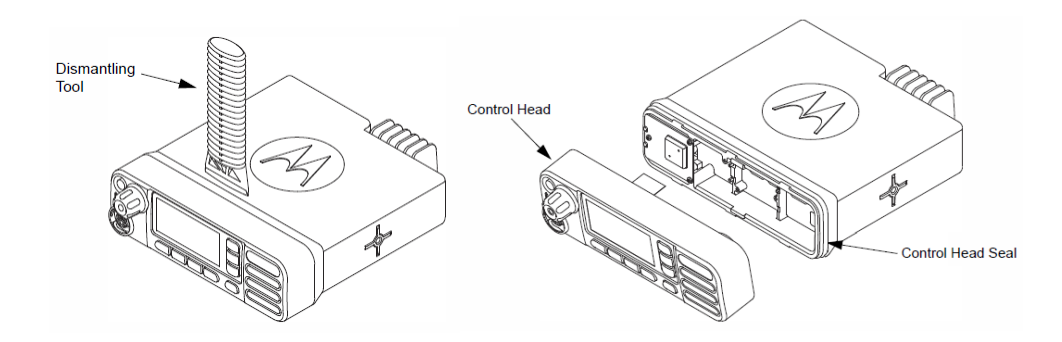

Figure 1: Removing the control head

- 2. Press the dismantling tool under the control head to release the snap features. Pull the control head away from the radio assembly. Remove the control head seal.
- 3. Orient the flex cable (included in the package contents) so that it contacts face the option board. Secure the connector latch to the flex cable.

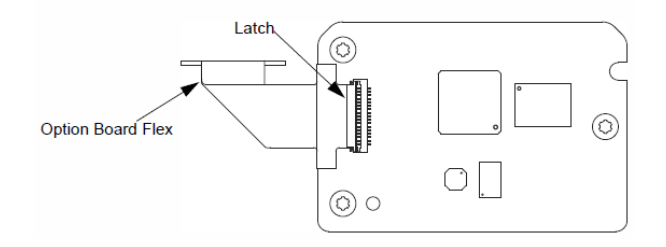

Figure 2: Connecting the flex cable to the option board

4. Connect the flex cable from the option board to the main board connector.

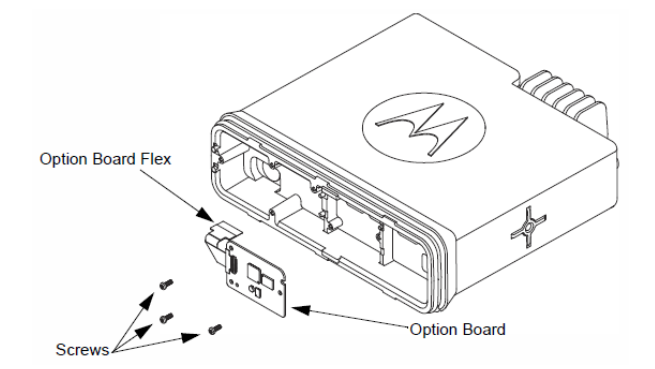

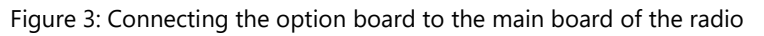

- 5. Align the option board to the mounting holes ensuring that the flex tabs are against the chassis alignment posts.
- 6. Using a T6 TORX™ driver, tighten the three screws to 0.28 N-m (2.5 lbs-in) to secure the option board to the chassis.
- 7. Assemble the control head seal on the radio. Assemble the control head to the radio chassis by aligning one side of the control head assembly tabs to one side of the radio chassis tabs and then rotate the control head assembly until the other side engages.

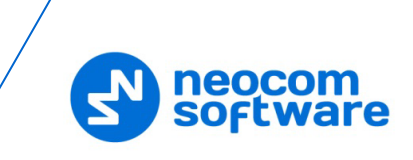

Note: Verify that the control head seal is not pinched and not visible. If a pinch is found, disassemble the control head, reseat the seal and reassemble the control head.

#### <span id="page-15-0"></span>**3.1.2 Installing and Connecting the Radio**

Now install your MOTOTRBO radio into the A100 gateway and connect it to all required components inside the unit.

- 1. Remove the screws and lift the top cover of the unit.
- 2. Insert the radio into the slot on the front panel of the unit, orienting the radio's back panel inside the unit. Use the screws of the proper size to secure the radio in the unit.

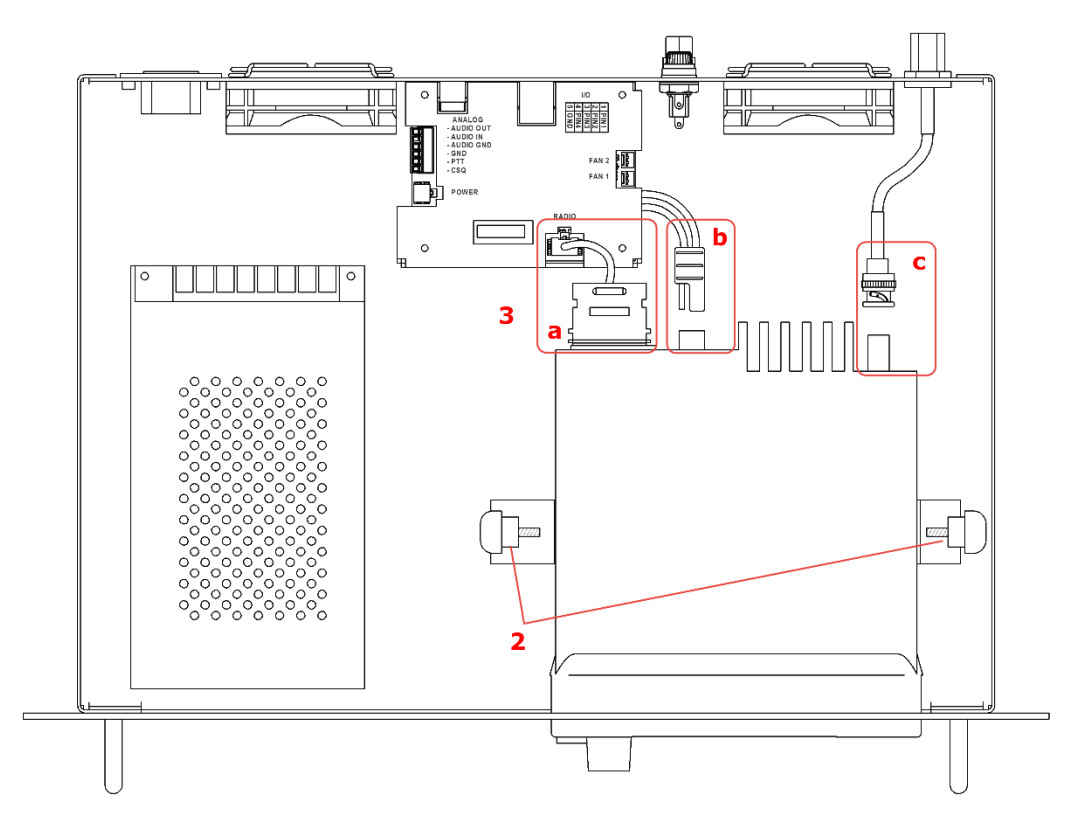

Figure 4: Installing a MOTOTRBO radio into the unit

- 3. Perform the following connections:
	- a. Connect the radio to the IP controller with the cable plugged into the RADIO terminal on the controller.
	- b. Connect the radio to the power supply. The black-and-red power cable is already connected to the integrated power supply unit.
	- c. Connect the RF antenna to the mobile radio. The antenna cable is included in the package contents.
- 4. Reinstall the top cover and secure it with the screws.

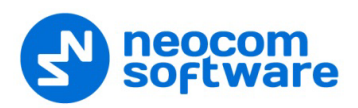

#### <span id="page-16-0"></span>**3.1.3 Configuring the Radio**

Now configure your MOTOTRBO radio using the MOTOTRBO CPS software.

#### **To configure the radio:**

- 1. Power off the A100 gateway. Connect the programming cable to the radio and to a USB port of your computer. Power up the A100 gateway.
- 2. Launch the MOTOTRBO CPS software on your computer.
- 3. Open the configuration settings of your radio by clicking **Read** on the **Device** menu.
- 4. In the **Set Categories** pane, select **General > Accessories**. In the right pane, from the **Cable Type** drop-down list, select **Motorola Solutions**.

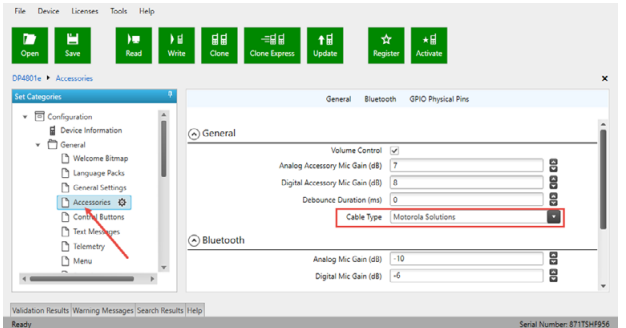

5. In the **Set Categories** pane, select **General > Network**. In the right pane, navigate to the **Radio Network** section, and from the **Forward to PC** drop-down list, select **Via USB**.

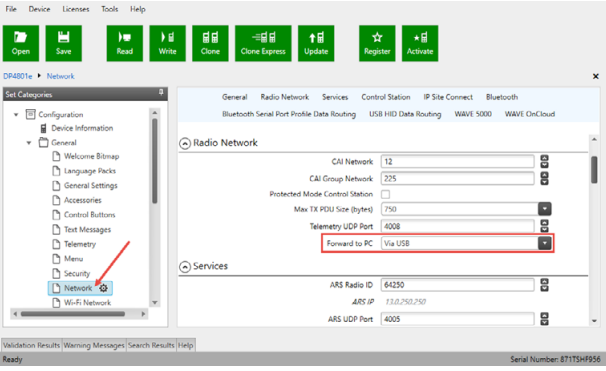

6. In the **Set Categories** pane, select **Zone/Channel Assignment > Zone**. For all channels on which the radio should work with the A100 gateway via the ST002 option board, select **Option Board** in the right pane.

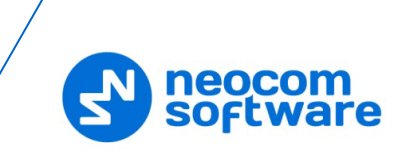

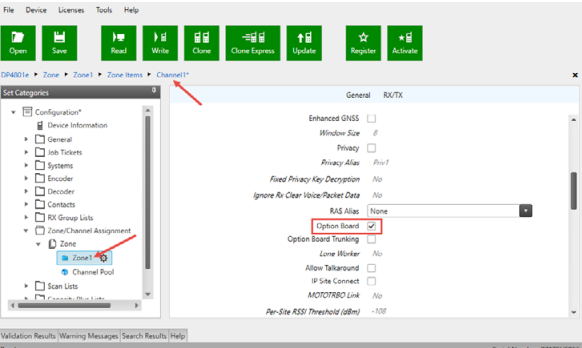

- 7. Save the updated settings to the radio by clicking **Write** on the **Device** menu.
- 8. Close the application and disconnect the radio from the computer.

#### <span id="page-17-0"></span>**3.1.4 Configuring the Option Board**

#### **To configure the option board:**

- 1. Power off the A100 gateway. Connect the programming cable to the radio and to a USB port of your computer. Power up the A100 gateway.
- 2. Launch TRBOnet Swift CPS on your computer. In the main window, select **USB** as the programming interface [\(Figure 5,](#page-18-1) page [16\)](#page-18-1).
- 3. On the **Device** menu, click **Update Firmware**.

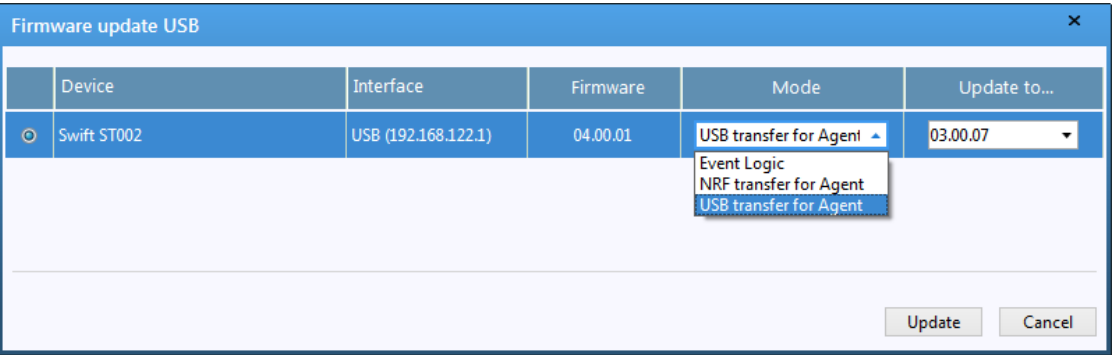

- 4. In the **Firmware update USB** window, make sure your Swift ST002 is selected.
- 5. From the **Mode** drop-down list, select "USB transfer for Agent".
- 6. From the **Update to** drop-down list, select the latest firmware version.
- 7. Click **Update**.

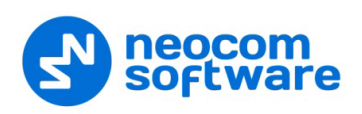

#### <span id="page-18-0"></span>**3.1.5 Configuring the A100 Gateway**

#### **To configure the A100 gateway:**

1. Launch TRBOnet Swift CPS. In the main window's bottom bar, select **USB** as an interface for device programming [\(Figure 5\)](#page-18-1). Connect the programming cable to a USB port of your computer.

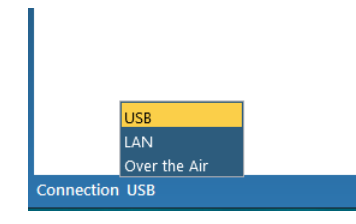

Figure 5: Selecting the USB connection for programming

<span id="page-18-1"></span>If you prefer to program your A100 gateway using the LAN connection, select LAN as the programming interface and connect the A100 gateway to the LAN and to the power supply.

- 2. Update the firmware of your A100 gateway:
	- a. On the **Tools** menu, click **Options**. In the right pane, make sure that the **Allow changing device firmware type** option is switched on [\(Figure 6\)](#page-18-2).

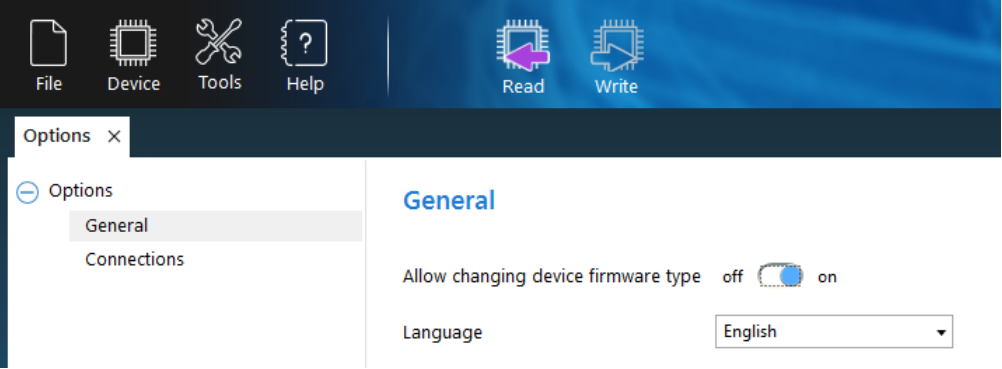

Figure 6: The device mode change is enabled

- <span id="page-18-2"></span>b. On the **Device** menu, click **Update Firmware**. If you use the LAN connection for programming, specify the IP address of your A100 gateway and click **Connect**.
- c. In the **Firmware update** window, make sure your A100 gateway is selected. From the **Mode** drop-down list, select "USB RoIP Gateway".
- d. From the **Update to** drop-down list, select the latest firmware version. Click **Update**.

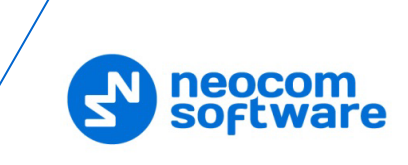

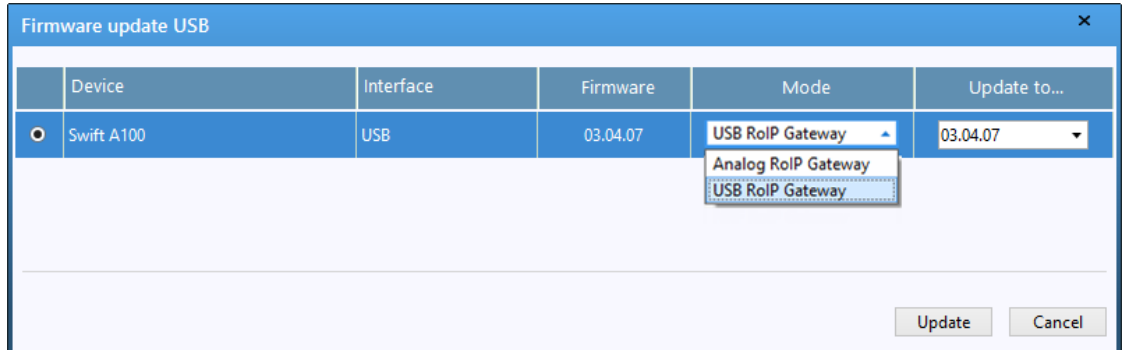

Figure 7: Updating firmware on the A100 gateway connected through USB

- 3. To open the configuration of your A100 gateway, click the **Read** button, or open the **Device** menu and click **Read**.
	- If you use the LAN connection, the **Read LAN** window appears. Specify the IP address of your A100 gateway and click **Read**.
	- **If you use the USB connection and the Select device** window appears, point your device.

The configuration settings appear in a separate tab.

4. Click **Network Settings** in the left panel.

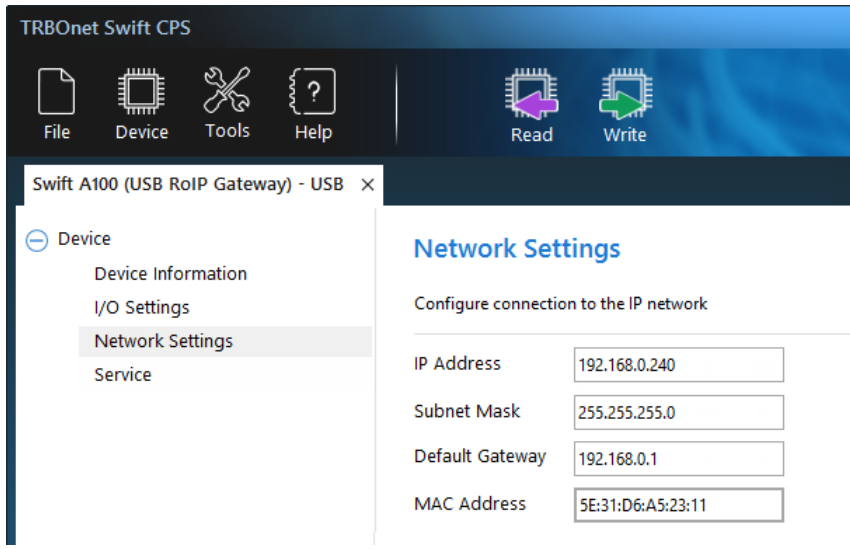

Figure 8: Configuring the IP network settings of the A100 gateway

In the right panel, specify the following settings:

- **IP Address**: The IP address assigned to your A100 gateway.
- **Subnet Mask**: The mask of the subnet to which the A100 gateway belongs.
- **Default Gateway**: The default gateway of the IP network.
- **MAC Address**: The default network address of the A100 gateway.
- 5. Click **I/O Settings** in the left panel.

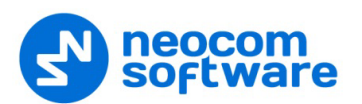

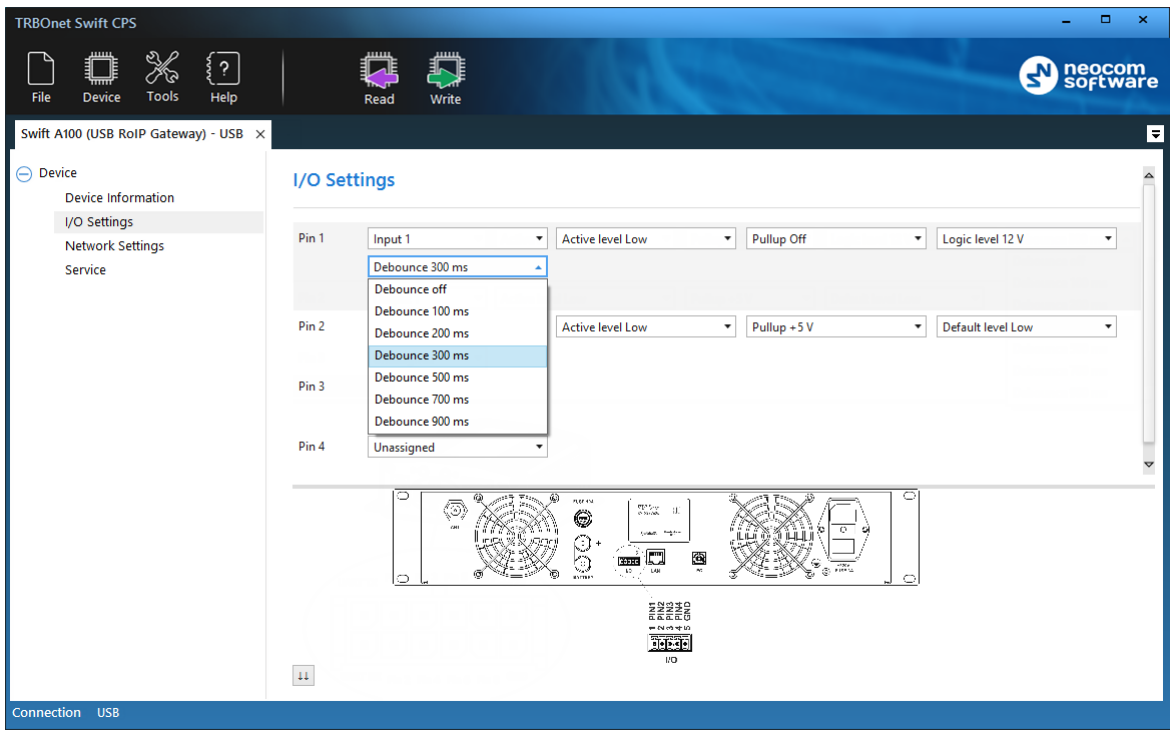

Figure 9: Configuring I/O pins

<span id="page-20-1"></span> In the right panel, configure the I/O pins of A100 gateway that are connected to external hardware [\(Figure 9\)](#page-20-1). For each connected I/O pin, expand the menu and select the logical pin in TRBOnet:

Specify the active level of the signal and other I/O pin settings.

Note: For TRBOnet software to display the states of the A100 pins, configure TRBOnet software as described in section [4](#page-27-0) TRBOnet [Configuration](#page-27-0) (page [25\)](#page-27-0).

If a physical pin is not connected, leave it unassigned.

6. To save the configuration on your A100 gateway, click the **Write** button or open the **Device** menu and click **Write**.

#### <span id="page-20-0"></span>**3.2 Non-MOTOTRBO Mode**

To configure TRBOnet Swift A100 to operate in the non-MOTOTRBO mode, follow the steps in the table below.

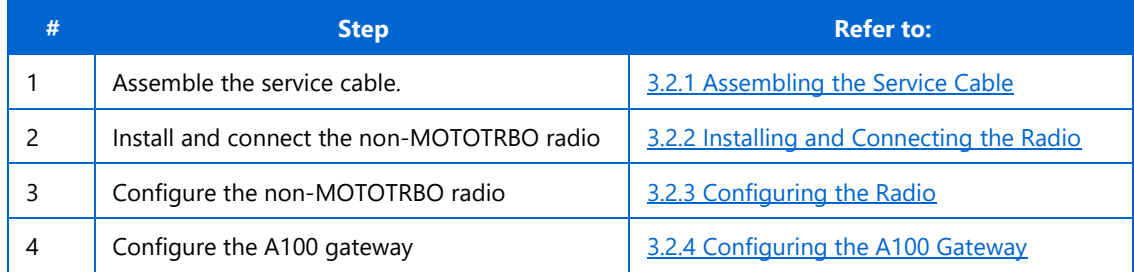

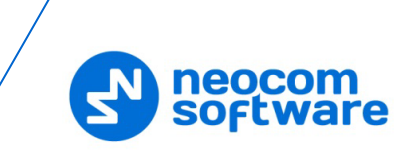

#### <span id="page-21-0"></span>**3.2.1 Assembling the Service Cable**

TRBOnet Swift A100 and a non-MOTOTRBO radio can be connected using the service cable. To assemble the service cable, use a 6-pin connector plug (included in the package contents), a wire kit, and a radio connector plug.

Note: The radio connector plug is not included in the package contents. Contact the manufacturer of your radio or a sales representative to get the plug compatible with the service connector of your radio.

#### **To assemble the service cable:**

1. Connect the wires between the 6-pin connector plug and the radio connector plug to implement the following required links:

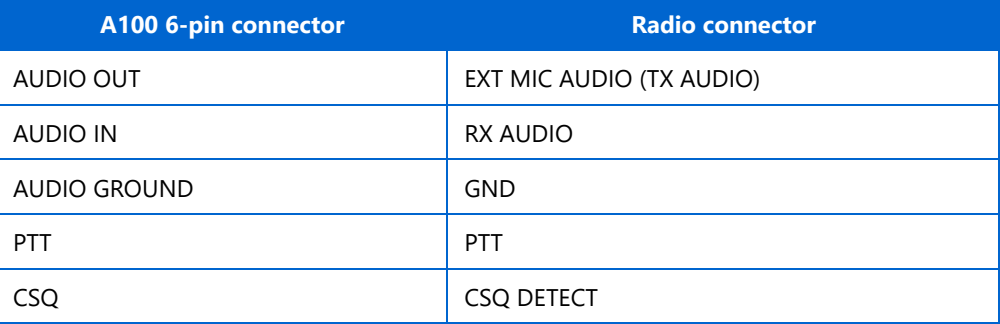

2. (Optional) Add two wires between the A100 Radio terminal block and the radio connector plug to implement additional features.

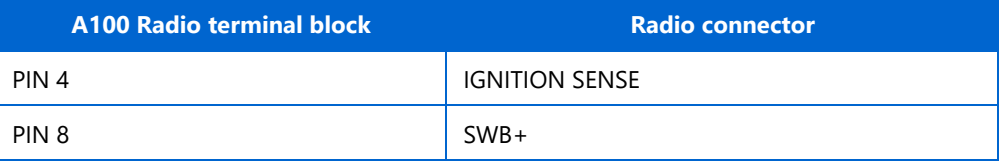

3. (Optional) Connect external hardware (sensors, controllers) to the Input/Output pins of the A100 gateway.

#### **Example**

The following diagram shows how to assemble the service cable for a Motorola CM140 two-way radio.

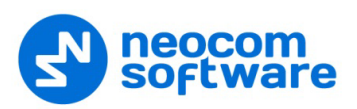

PLATE A100  $\circledcirc$  $\circledcirc$  $I/O$ 82222 AUDIO OUT<br>AUDIO IN<br>AUDIO GND **GNE**<br>PTT<br>CSQ **FAN** J **I** FAN 1  $\circledcirc$  $\circledcirc$ OPTIONAL **IGNITION**<br>SENSE CSQ DETECT EXT. MIC AUDIO  $\overline{10}$  $\overline{12}$  $\overline{14}$  $\overline{16}$ 72  $\overline{6}$  $\overline{\mathbf{R}}$  $\overline{13}$ 15 11  $PTT$ GND **RX AUDIO**  $SWB4$ **MOTOROLA SERVICE<br>CONNECTOR<br>(VIEWED FROM THE REAR OF<br>THE RADIO)** 

Figure 10: Connecting wires to the A100 6-pin connector plug and to the radio connector plug

When the service cable is finished and pins are configured on the radio and on the A100 gateway accordingly, connect your A100 gateway to the radio and to external hardware (if necessary).

Note: Before connecting the A100 gateway, make sure that the radio is powered off and that the A100 gateway and all external hardware (if any to be connected) is disconnected from the power supply.

#### <span id="page-22-0"></span>**3.2.2 Installing and Connecting the Radio**

Now install your non-MOTOTRBO radio into the A100 gateway and connect it to all required components inside the unit.

- 1. Remove the screws and lift the top cover of the unit.
- 2. Insert the radio into the slot on the front panel of the unit, orienting the radio's back panel inside the unit. Use the screws of the proper size to secure the radio in the unit.

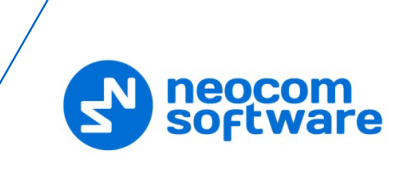

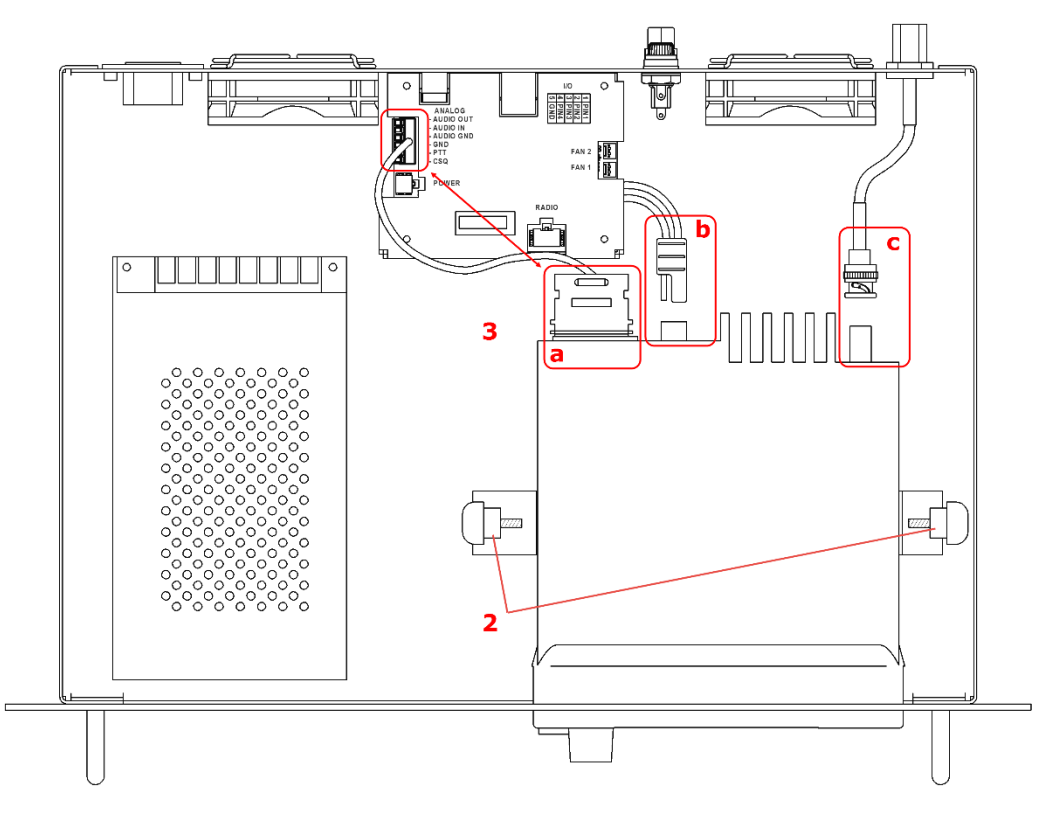

Figure 11: Installing a non-MOTOTRBO radio into the unit

- 3. Perform the following connections:
	- a. Connect the radio to the IP controller with the service cable you have assembled (see section [3.2.1, Assembling the Service Cable\)](#page-21-0).
	- b. Connect the radio to the power supply. The black-and-red power cable is already connected to the integrated power supply unit.
	- c. Connect the RF antenna to the mobile radio. The antenna cable is included in the package contents.
- 4. Reinstall the top cover and secure it with the screws.

#### <span id="page-23-0"></span>**3.2.3 Configuring the Radio**

After you have assembled the service cable, configure your radio to use the radio connector pins that are coupled with the pins of the A100 gateway. Use the radio programming software provided by the manufacturer of the radio.

Program the GPIO pins of your radio as described in the documentation supplied by the manufacturer of the radio.

#### <span id="page-23-1"></span>**3.2.4 Configuring the A100 Gateway**

#### **To configure the A100 gateway:**

1. Launch TRBOnet Swift CPS. In the main window, select **USB** as an interface for device programming at the bottom [\(Figure 5,](#page-18-1) page [16\)](#page-18-1). Connect the programming cable to the USB type B port of the A100 gateway and to a USB port of your computer.

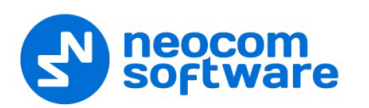

If you prefer to program your A100 gateway using the LAN connection, select LAN as the programming interface and connect the A100 gateway to the LAN and to the power supply.

- 2. (Recommended) Update the firmware of your A100 gateway:
	- a. On the **Tools** menu, click **Options**. In the right pane, make sure that the **Allow changing device firmware type** option is switched on [\(Figure 6,](#page-18-2) page [16\)](#page-18-2).

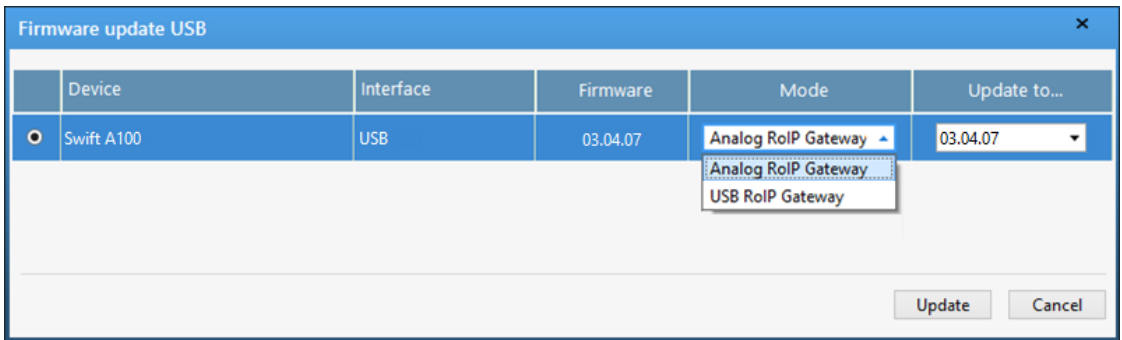

Figure 12: Updating firmware on the A100 gateway connected through USB

- b. On the **Device** menu, click **Update Firmware**. If you use the LAN connection for programming, specify the IP address of your A100 gateway and click **Connect**.
- c. In the **Firmware update** window, make sure your A100 gateway is selected. From the **Mode** drop-down list, select "Analog RoIP Gateway".
- d. From the **Update to** drop-down list, select the latest firmware version. Click **Update**.
- 3. To open the configuration of your A100 gateway, click the **Read** button, or open the **Device** menu and click **Read**.
	- **If you use the LAN connection, the Read LAN** window appears. Specify the IP address of your A100 gateway and click **Read**.
	- If you use the USB connection and the **Select device** window appears, point your device.

The configuration settings appear on a separate tab.

- 4. Click **Network Settings** in the left panel. Specify the following settings:
	- **IP Address:** The IP address assigned to your A100 gateway.
	- **Subnet Mask:** The mask of the subnet to which the A100 gateway belongs.
	- **Default Gateway**: The default gateway of the IP network.
	- **MAC Address**: The MAC address of your A100 gateway.
- 5. Click **I/O Settings** in the left panel. In the right panel, configure the I/O connector pins:
	- For I/O pins connected to the service cable, specify the function (Input/Output), the active level, and other I/O pin settings [\(Figure 13\)](#page-25-0).

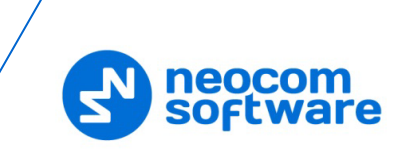

- Note: The radio connector pins must be configured to use the matching function and active level. For more details, refer to section [3.2.3](#page-23-0) [Configuring the Radio](#page-23-0) (page [21\)](#page-23-0).
	- If any I/O pins are connected to external hardware, configure the A100 gateway to send the states of these pins to TRBOnet software. For each I/O pin connected by external hardware, expand the menu and select the logical pin in TRBOnet:

Specify the active level of the signal and other I/O pin settings.

Note: For TRBOnet software to display the pin states received from the A100 gateway, configure TRBOnet software as described in section [4](#page-27-0) TRBOnet [Configuration](#page-27-0) (page [25\)](#page-27-0).

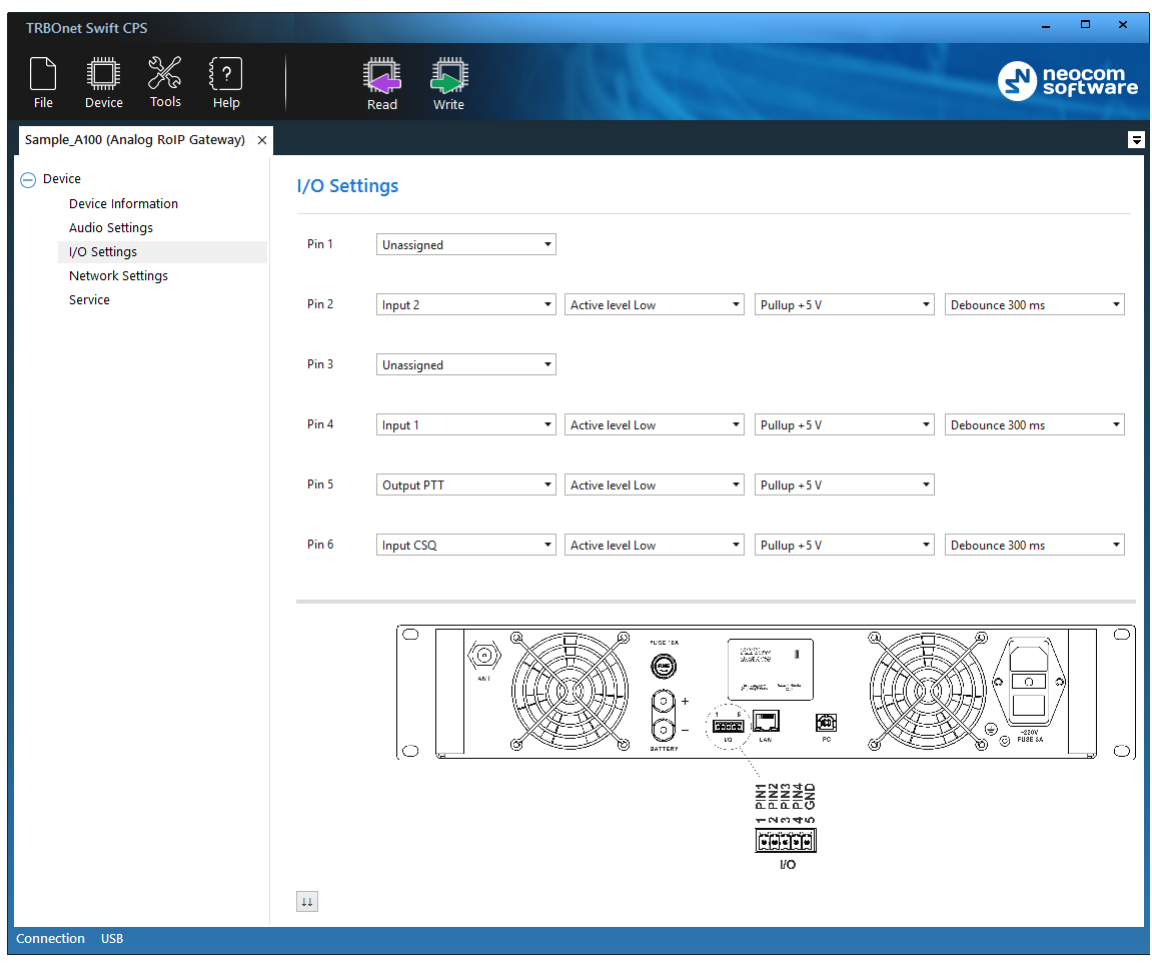

<span id="page-25-0"></span>Figure 13: Configuring I/O pins connected to the service cable

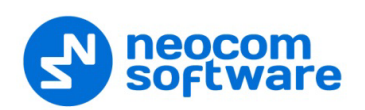

- 6. Click **Audio Settings** in the left panel. In the right panel [\(Figure 14\)](#page-26-0), do the following:
	- Use the sliders to adjust the level of the input and output audio signal in the range of -42Db to 20 Db.
	- To raise the level of the input audio signal, adjust the amplifier.

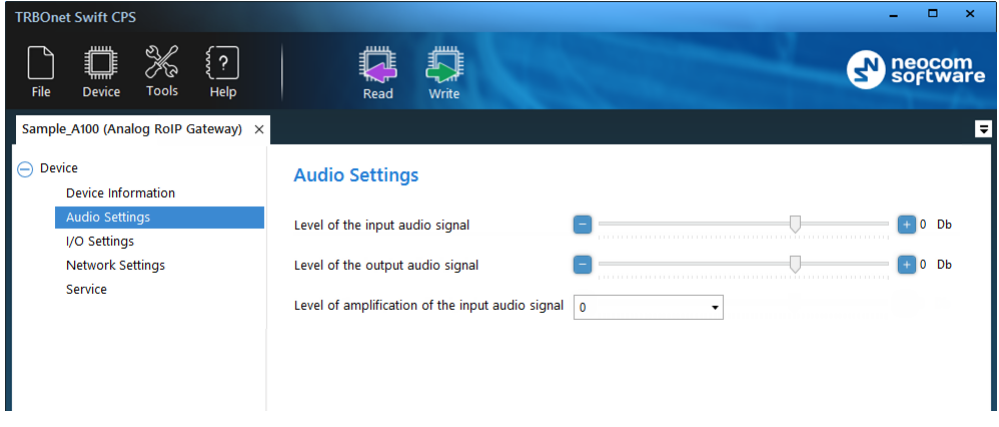

Figure 14: Configuring the audio signal

<span id="page-26-0"></span>7. To save the configuration to your A100 gateway, click the **Write** button, or open the **Device** menu and click **Write**.

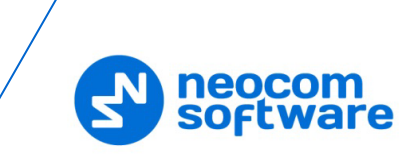

# <span id="page-27-0"></span>**4 TRBOnet Configuration**

This section describes how to configure TRBOnet Server and TRBOnet Dispatch Console, so that the operator can see and manage the physical I/O pins of the A100 gateway.

In the A100 configuration, the physical I/O pins are mapped to the logical pins of TRBOnet [\(Figure 9\)](#page-20-1).

To complete the I/O pin configuration in TRBOnet, read the following sections:

- [4.1](#page-27-1) [TRBOnet Enterprise/PLUS](#page-27-1) Configuration (page [25\)](#page-27-1)
- [4.2](#page-30-0) [TRBOnet Watch Configuration](#page-30-0) (page [28\)](#page-30-0)

#### <span id="page-27-1"></span>**4.1 TRBOnet Enterprise/PLUS Configuration**

In this example, TRBOnet Swift A100 is registered as a radio system in the TRBOnet Enterprise (PLUS) Server configuration [\(Figure 15\)](#page-27-2).

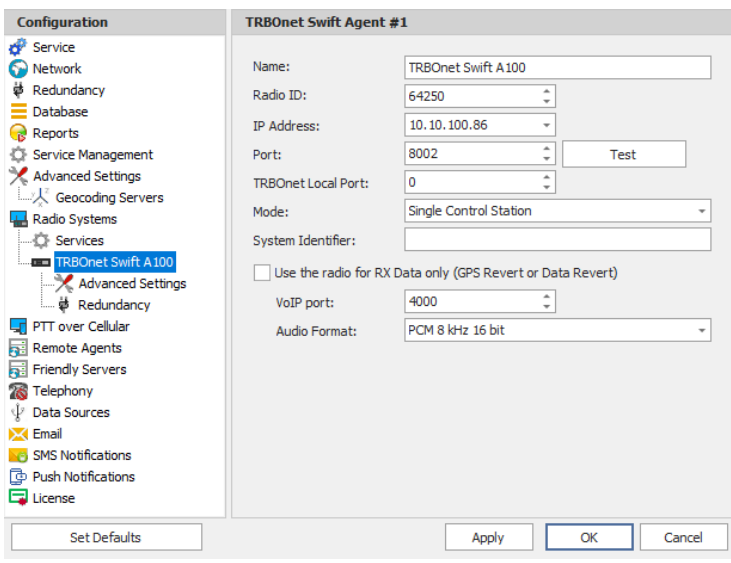

Figure 15: Registering the A100 gateway as a radio system

<span id="page-27-2"></span>Launch the TRBOnet Dispatch Console and click **Voice Dispatch** in the left pane. If registered correctly, your A100 gateway appears on the **Radio Interface** tab with the green ("connected") icon [\(Figure 16\)](#page-27-3).

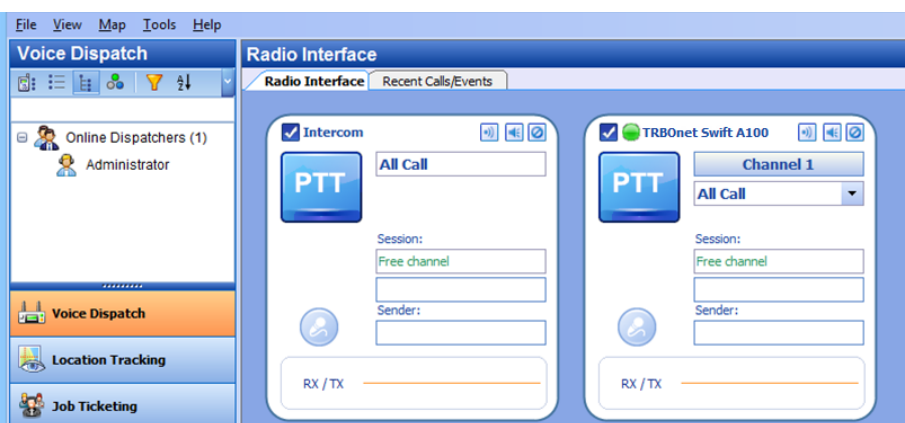

<span id="page-27-3"></span>Figure 16: The RoIP gateway "TRBOnet Swift A100" is connected properly

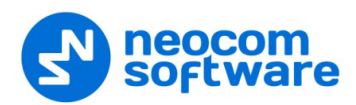

#### **To configure pins:**

- 1. In the TRBOnet Dispatch Console, click **Administration** and **Radio Systems** in the left pane [\(Figure 17,](#page-28-0) step 1 and 2).
- 2. In the right pane, the list of the registered radio systems appears. Double-click the radio system associated with your A100 gateway [\(Figure 17,](#page-28-0) step 3).
- 3. In the popup window, click the **Channels** tab. Double-click the channel [\(Figure 17,](#page-28-0) step 4), or select it and click **Properties**. Another popup window appears.
- 4. In the second popup window, click the **Master Control** tab and configure pins.

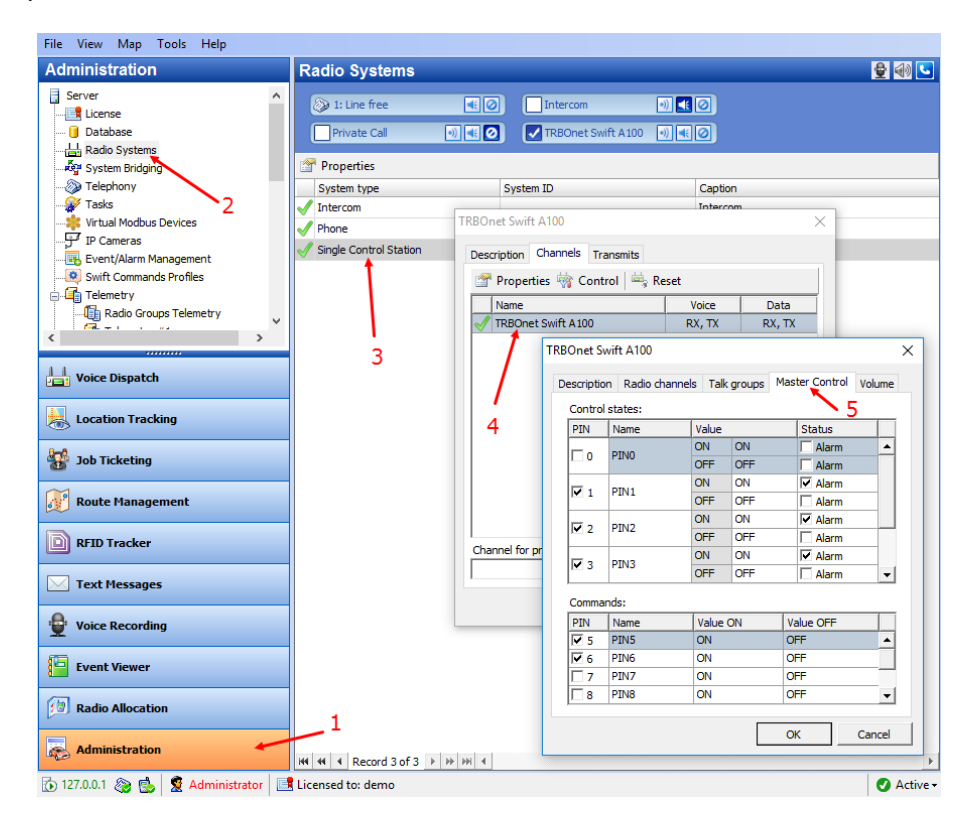

Figure 17: Configuring the A100 gateway pins in TRBOnet Dispatch Console

- <span id="page-28-0"></span> Under **Control states**, select the logical input pins that you have mapped in the configuration of your A100 gateway (see section  $3.1.1$ ). Do not select pin 0. For each selected pin:
	- Double-click the value in the **Name** field and enter a descriptive pin name.
	- In the Value field, you see the pin states (ON and OFF) and their displayed values (also ON and OFF by default). If necessary, doubleclick the value in the second column and enter a custom name of the pin state.
	- In the **Status** field, select **Alarm** for the TRBOnet Dispatch Console operator to see an alarm box when the given pin state is detected.

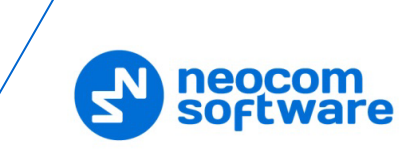

- Under **Commands**, select the logical output pins that you mapped to the physical pins of your A100 gateway (see section  $3.1.1$ ). For each selected pin, specify a descriptive name. In the **Value ON** and **Value OFF** fields, double-click the value and enter a custom name of the command.
- 5. Click **OK** and again **OK**.

To see the configured pins, click **Voice Dispatch** in the left pane. Click the green icon in the PTT box corresponding to your A100 gateway [\(Figure 18\)](#page-29-0).

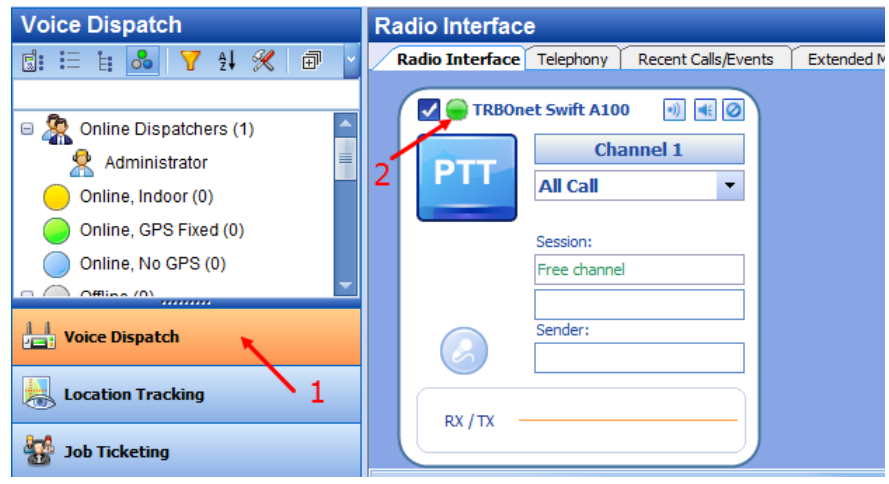

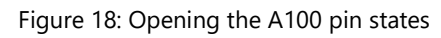

<span id="page-29-0"></span>A pop-up window appears displaying the pin states:

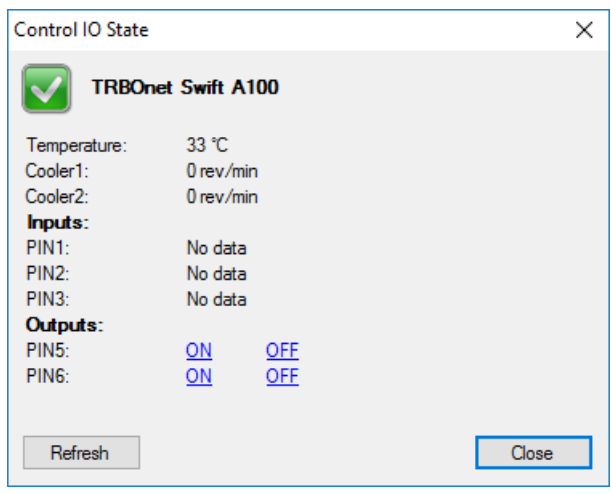

Figure 19: Pin states

<span id="page-29-1"></span>The temperature is measured inside the unit and transmitted to TRBOnet by default, no additional configuration is required. The fan speeds for each of the two coolers are displayed in revolutions per minute.

Input and output pins appear with their custom names. The input pin states are read-only. The operator can change the output pin states by clicking a respective command next to the pin name (**ON** and **OFF** under **Outputs** in [Figure 19\)](#page-29-1). Or, the operator can right-click the green icon in the PTT box of the A100 gateway and change the output pin states from the popup menu [\(Figure 20\)](#page-30-1).

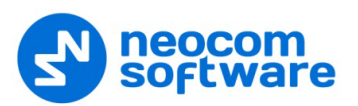

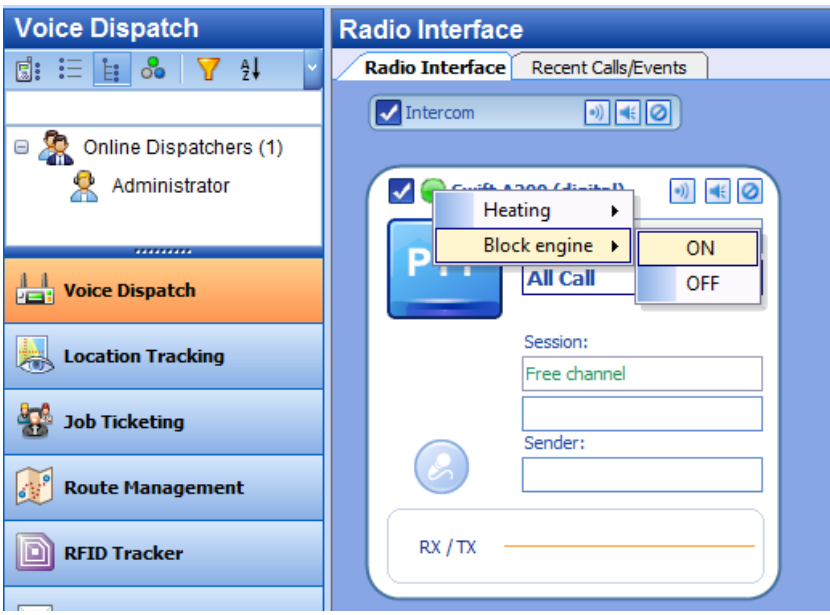

Figure 20: Changing the output pin states

#### <span id="page-30-1"></span><span id="page-30-0"></span>**4.2 TRBOnet Watch Configuration**

The I/O pins of TRBOnet Swift A100 are supported in TRBOnet Watch 2.5 and later versions. In this example, the A100 gateway is registered as a radio system in the TRBOnet Watch Server configuration [\(Figure 21\)](#page-30-2).

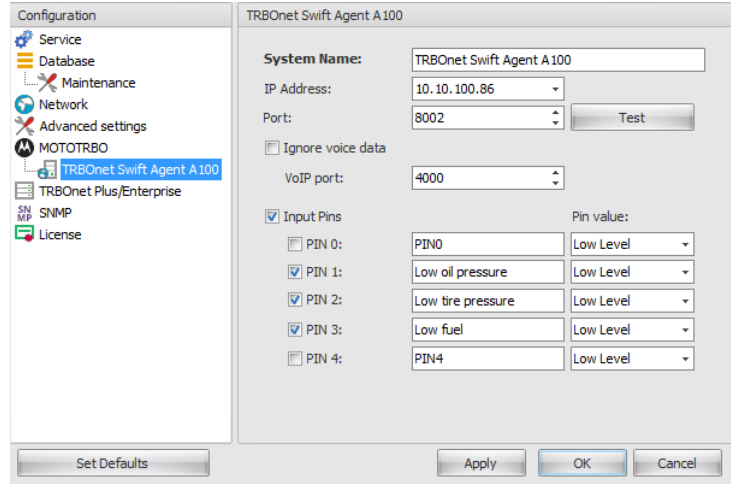

Figure 21: Registering TRBOnet Swift A100 as a radio system

<span id="page-30-2"></span>Enable the **Input Pins** feature and configure pins as follows:

- Select the logical input pins (**PIN 1** through **PIN 4**) that you have mapped in the configuration of your A100 gateway (see section [3.1.5\)](#page-18-0). Leave **PIN 0** unselected.
- **If needed, enter a descriptive name for each input pin. Otherwise, the console** will display the default pin names (PIN1, PIN2, and so on).
- For each pin, expand the **Pin value** menu and select the active level exactly as specified in the A100 configuration (see section [3.1.5\)](#page-18-0).

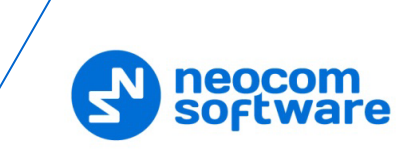

After you apply the changes, launch the TRBOnet Watch console and click **Live Monitor** in the left pane. You can see the states of the connected A100 pins on the **Diagnostics** tab and on the **Physical GPIO Pins** tab.

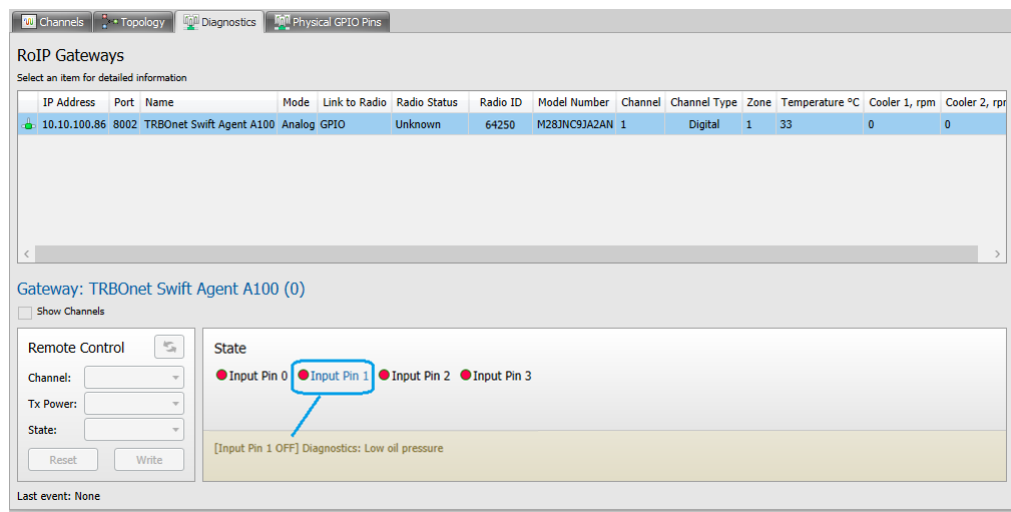

Figure 22: TRBOnet Swift A100 pin states on the Diagnostics tab

<span id="page-31-0"></span>The **State** panel shows all pins (input and output) that are connected to external hardware.

- **The green icon indicates the active level on the pin.**
- The red icon indicates an inactive pin.

Point the mouse cursor at the pin in the **State** panel to see the detailed information about the pin [\(Figure 22\)](#page-31-0).

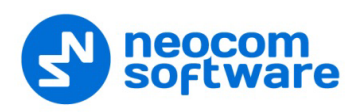

# <span id="page-32-0"></span>**5 Maintenance**

#### <span id="page-32-1"></span>**5.1 Built-in Clock Battery Replacement**

When the dispatcher receives a **Low battery charge** message, they need to replace the built-in clock battery.

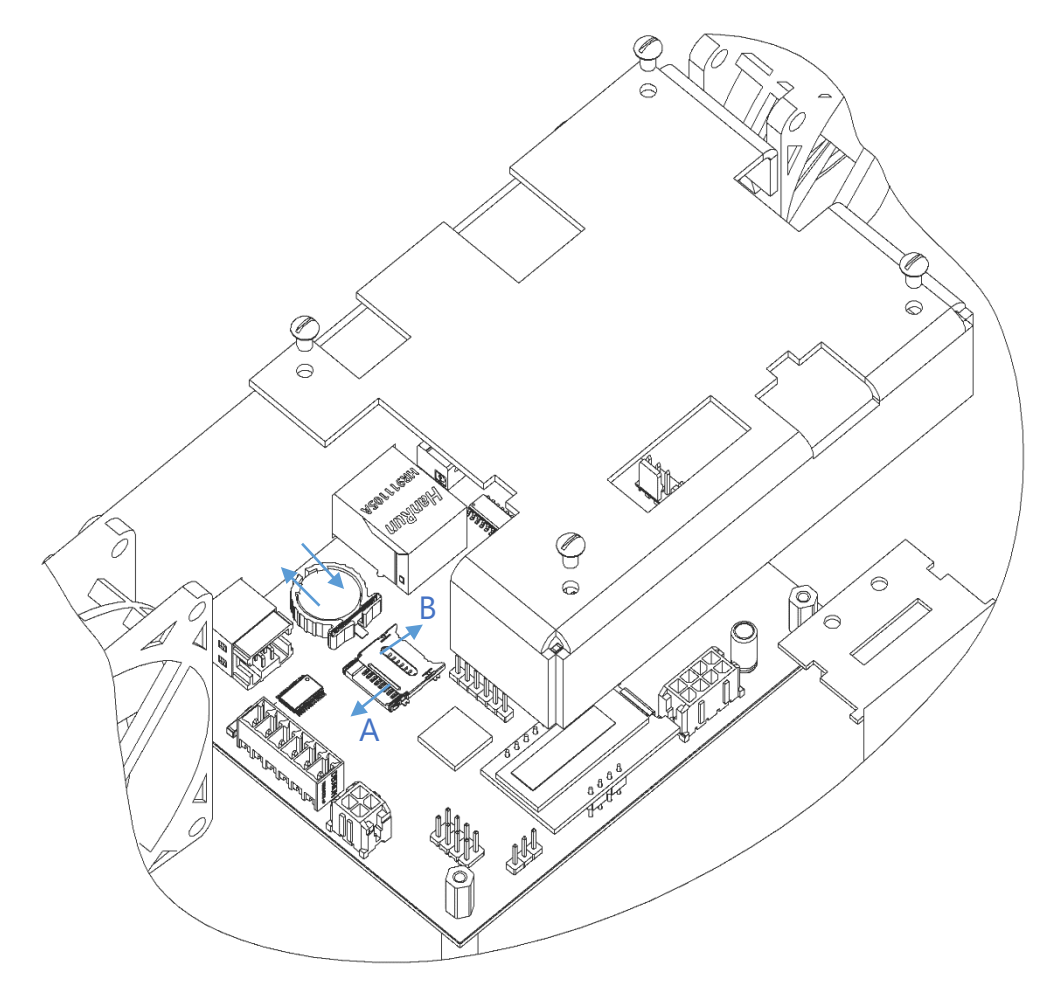

Figure 23: Replacement of the battery and memory card

#### **To replace the battery:**

- 1. Disconnect the unit from the power supply.
- 2. Undo the screws and remove the cover from the IP controller.
- 3. Remove the old battery from the battery slot (Dispose of it according to local laws).
- 4. Insert a new CR1220 3V lithium coin battery so it matches the polarity.
- 5. Replace the cover and tighten the screws.

Note: Use the recommended battery type. Batteries that look similar may differ in voltage.

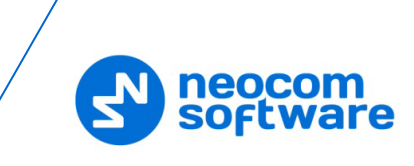

#### <span id="page-33-0"></span>**5.2 Memory Card Replacement**

If necessary, you can replace the memory card as described below.

#### **To replace the memory card:**

- 1. Disconnect the unit from the power supply.
- 2. Undo the screws and remove the cover from the IP controller.
- 3. Unlock the microSD card holder by pulling it in direction A.
- 4. Lift the card holder and remove the microSD card.
- 5. Insert a replacement microSD card. Ensure that the golden contacts of the memory card face the contacts of the microSD card holder.
- 6. Put down and lock the card holder by pulling it in direction B.
- 7. Replace the cover and tighten the screws.

Note: The maximum supported memory size of a microSD card is 32 Gb.

# <span id="page-33-1"></span>**6 Important Note**

The manufacturer reserves the right to make changes and/or improvements in designs and dimensions without notice and without incurring obligation.